## **businessONLINE Payments Guide**

Within Bank Payments

## **Table of Contents**

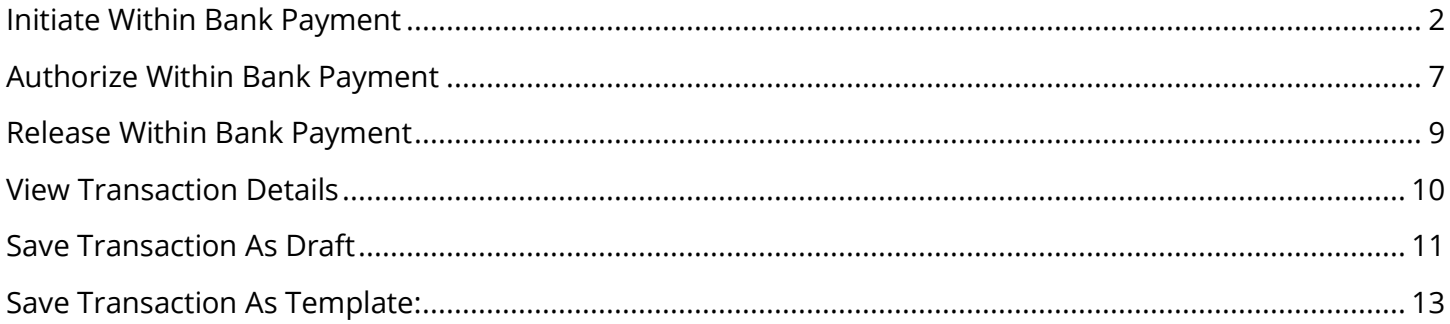

Version 1.0

 $\circledast$ 

## <span id="page-1-0"></span>Initiate Within Bank Payment

(Applicable for Maker and Maker-Authorizer)

### Click "Payments"

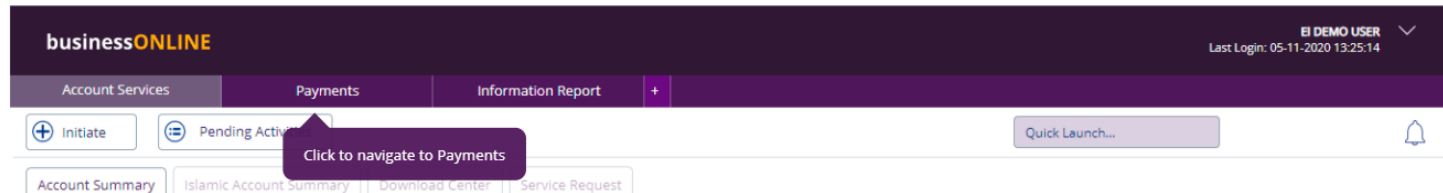

### Click **Initiate** > **Payments** > **Within Bank Payment**

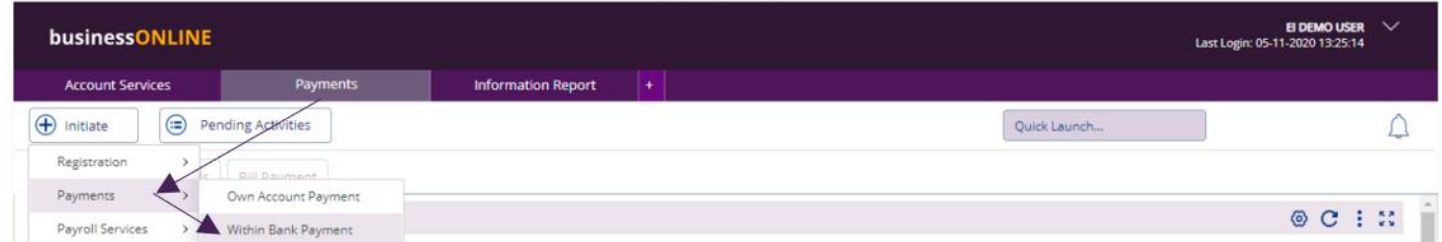

### Select the **Debit Account Number**

### **Within Bank Payment**

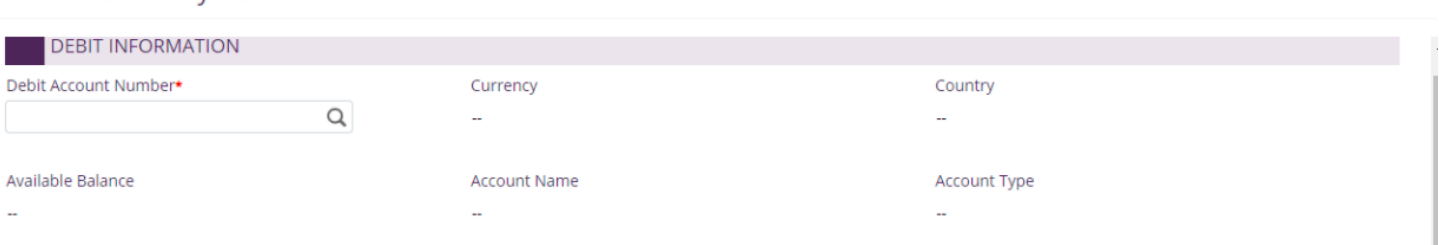

### Double click to select the account directly or use the filter option to look for an account by name, currency, nickname … etc.

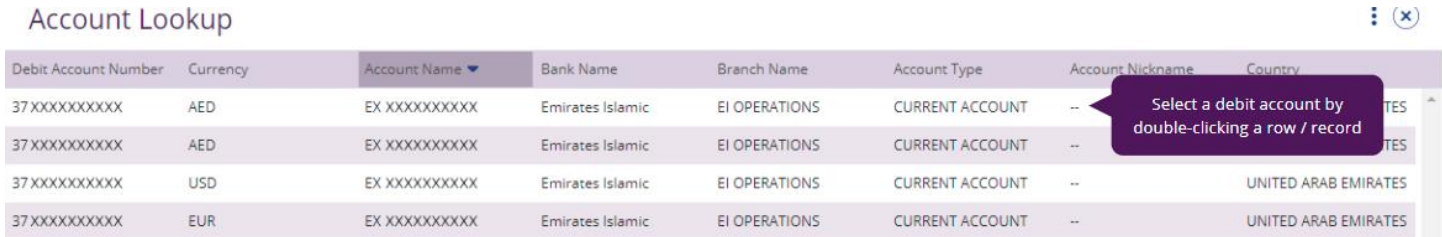

Beneficiary information

- Select "Existing" if the beneficiary is already registered or "New" to initiate the payment to non-registered beneficiary.
- Select Beneficiary Type as "Account" or "Card"

Account – Provide valid 23-digit IBAN number or 13-digit account number Card - Provide valid 16-digit credit card number

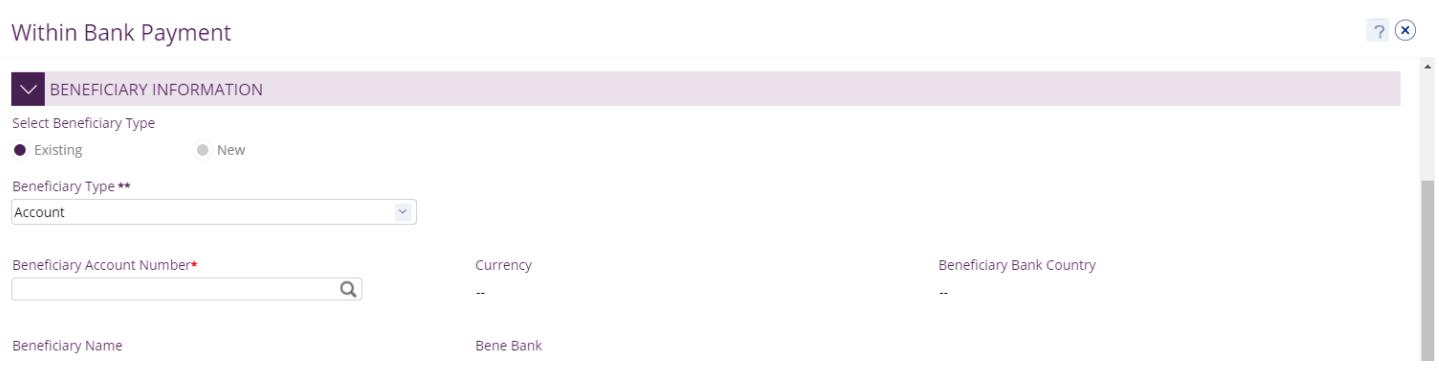

### For "**Existing**" beneficiary, please select from the list

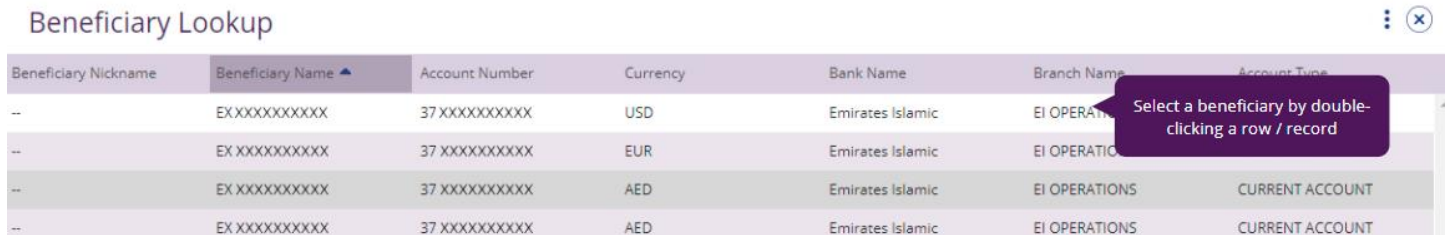

#### For non-registered beneficiary, select "**New**" and provide beneficiary's information

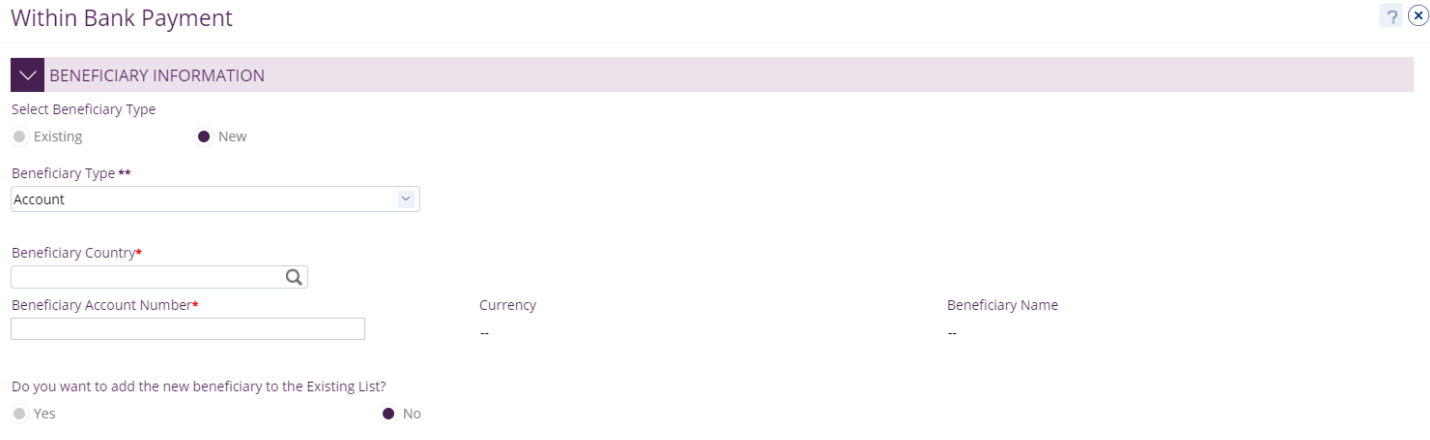

• Do you want to add the new beneficiary to the Existing List? Select "**Yes**" so to add the beneficiary to the existing list or "**No**" if it is just a one-time (Adhoc) payment.

Deal Details (optional)

- Applicable if special deal rate is booked with the bank
- Tick "Deal Rate Applicable" and provide the deal reference.

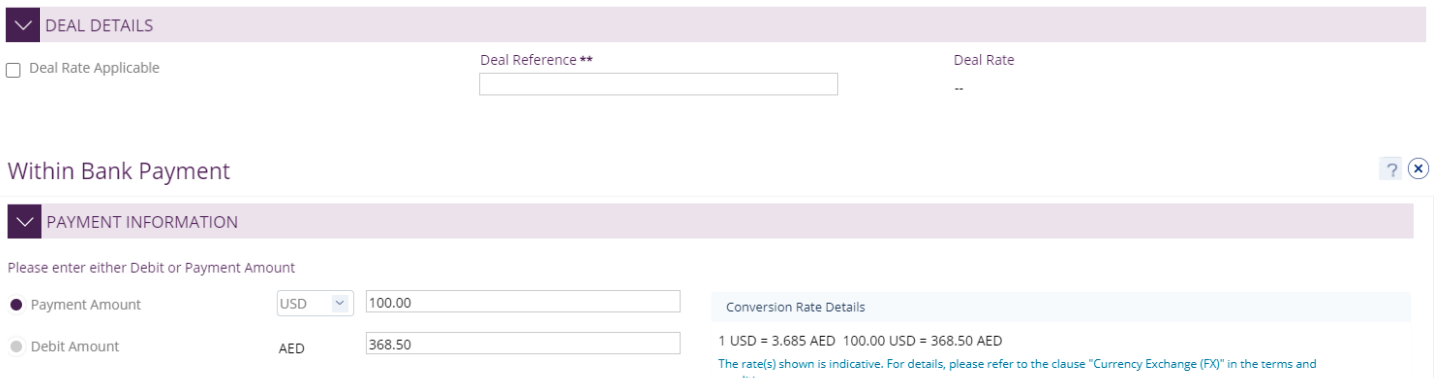

- "Payment Date" by default, system will display the value date as current date
- For future dated payments, user can click "Date" icon and select the date

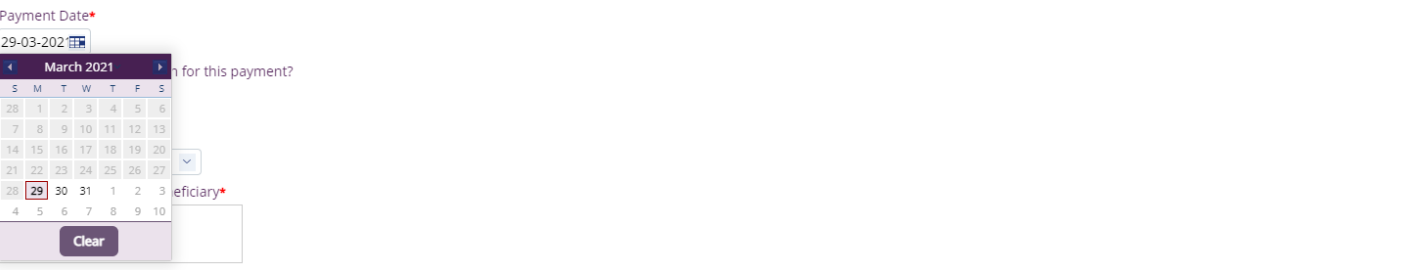

- Select "**Purpose of Transfer**" from the drop-down list.
- Provide "**Purpose Payment** to beneficiary" details. This information will be shown in beneficiary's statements.
- Provide "**Reference in your statement**" details. This will be shown in the Emirates Islamic corporate statement (Remitter).

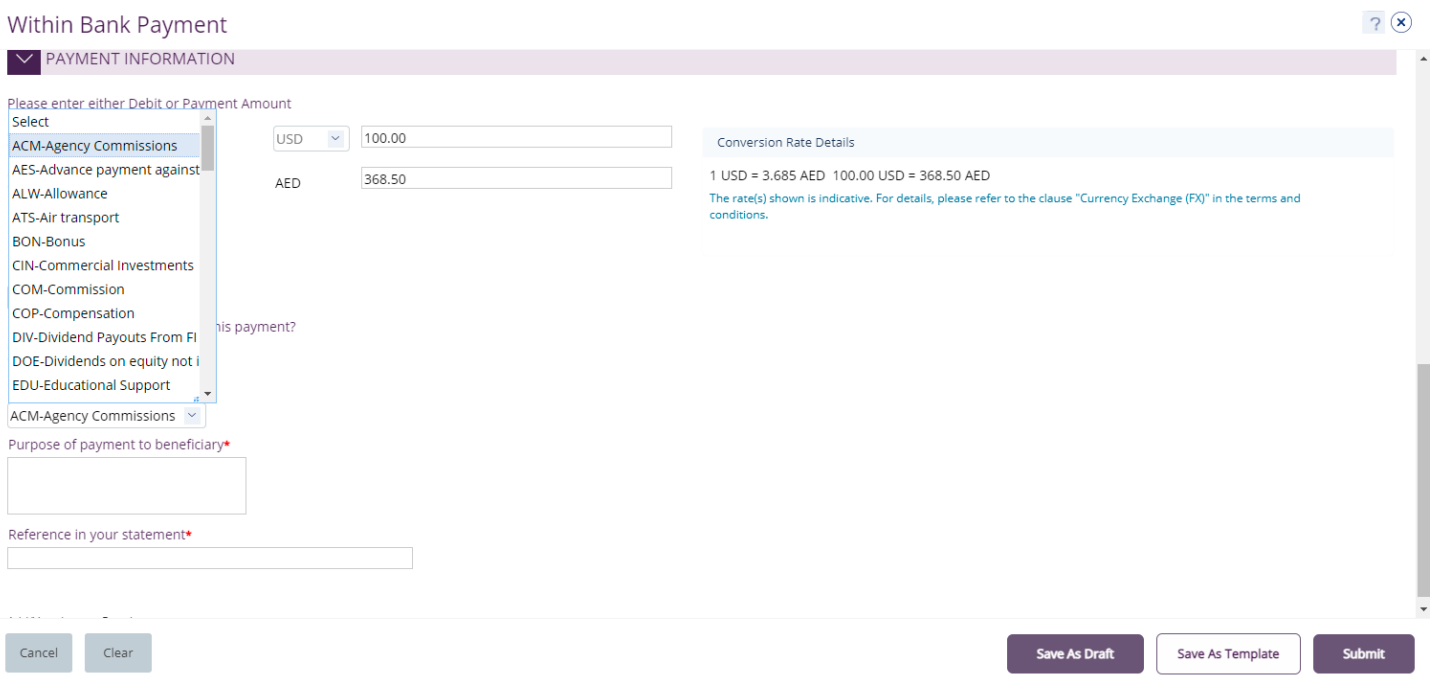

- "**Submit**" Submit the transaction for further approval(s).
- "**Save As Draft**" Transaction will be saved and can be viewed later "Save as Draft" Queue under Payments>Pending Activity screen (Transaction is not yet submitted)
- "**Save As Template**" Template will be created and can be used for future payments to the same beneficiary. It can be used later from quick pay widget under Payments tab > Quick Pay > Templates (Transaction is not yet submitted)
- "**Cancel**" will exit the Transaction initiation screen
- "**Clear**" will allow user to clear the data entered so that data can be freshly entered from start.

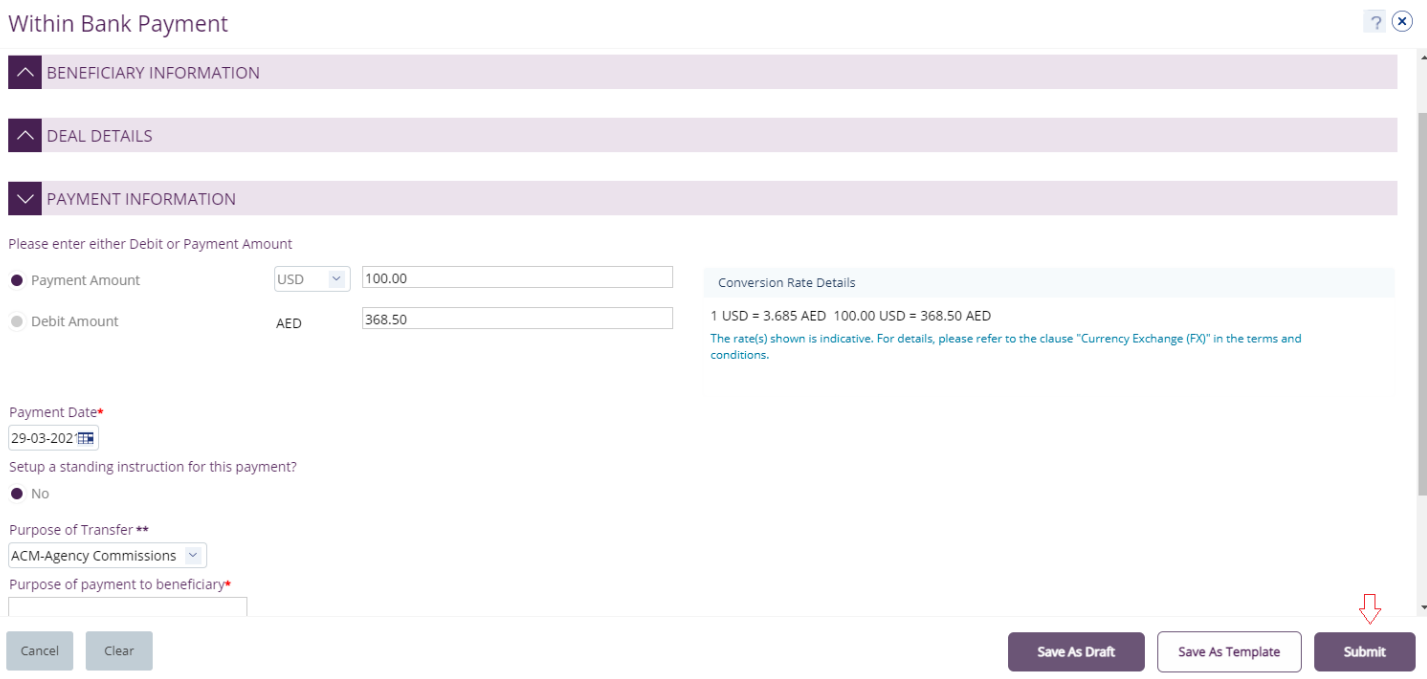

### Once the user clicks "**Submit**", "Review and confirmation" window will pop-up to review the payment one more time before submission.

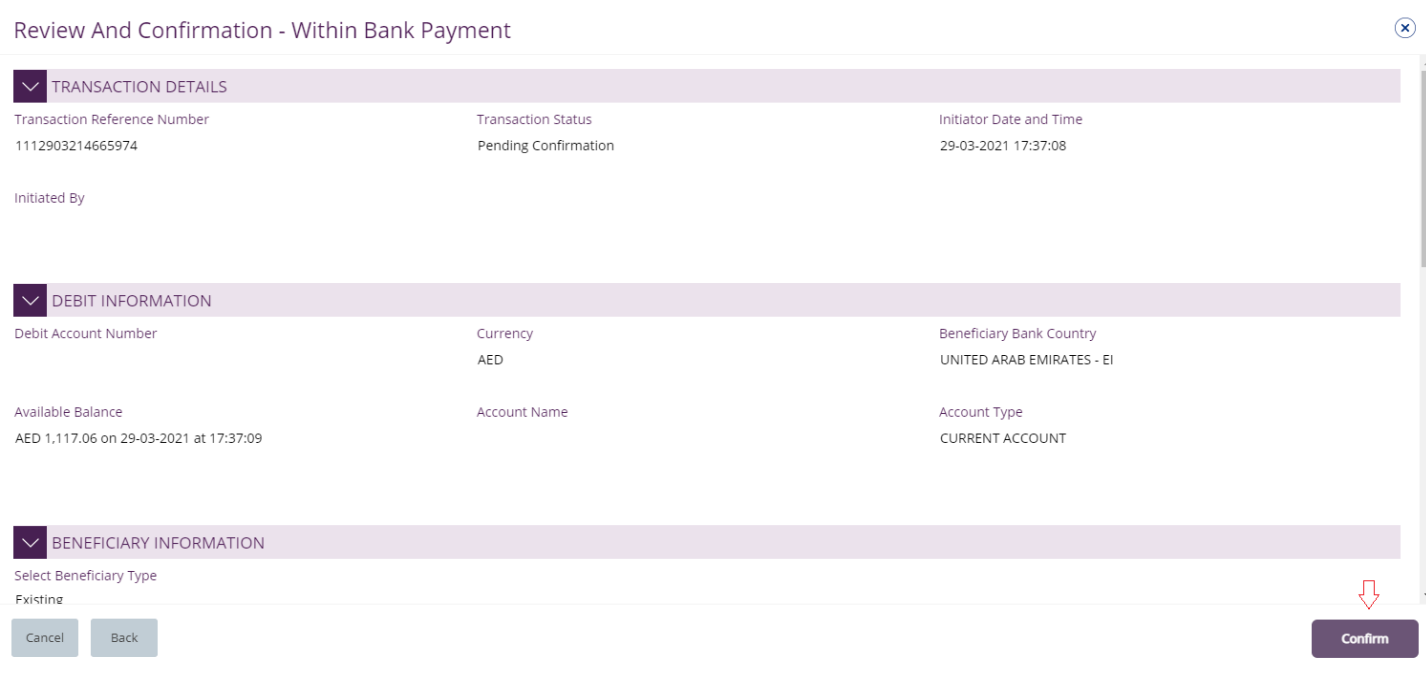

### Click "**Confirm**" if all details are correct, else, user can click "**Cancel**" or "**Back**".

## Once confirmed, user will get "Confirmation" pop-up window.

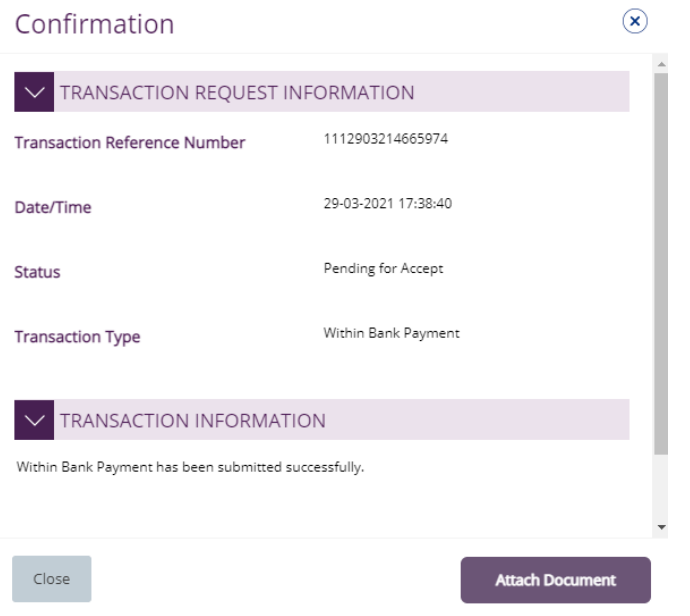

## Click "**Close**"

"Attach Document" (Optional) is an option for the user to upload the document.

## <span id="page-6-0"></span>Authorize Within Bank Payment

(Applicable for Authorizer and Maker-Authorizer)

## **Payments** > **Pending Activities** > **Transactions** > **Pending Authorization**

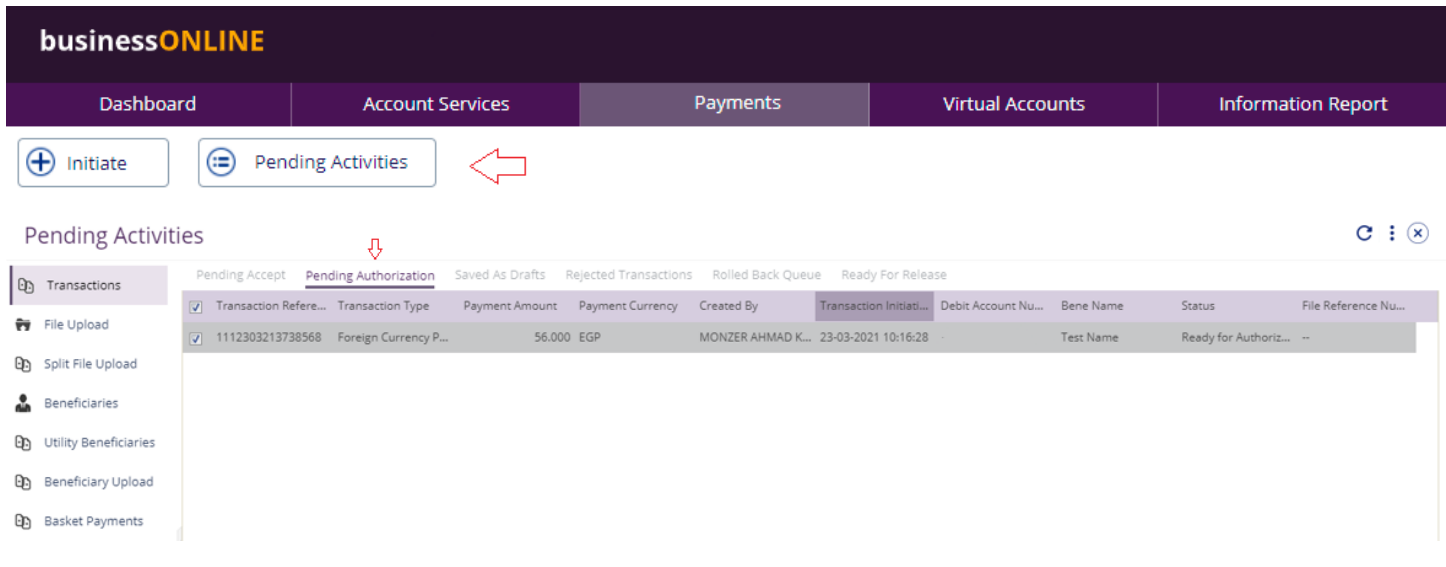

- Select a **single** transaction or select **all** pending transactions by clicking "**Transaction Reference**"
- Click "**Authorizer**" to approve or "**Reject**" to cancel the payment.
- Cut-off time disclaimer, Click "**Yes**" to proceed.

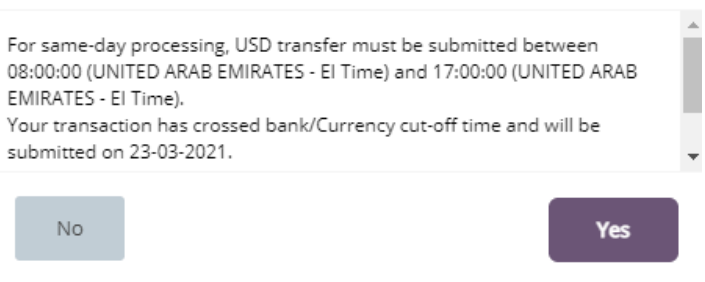

### **Payment Pre- Confirmation screen**

### **Scroll the page down** > Select **OTP** or **Token** > Enter the PIN code > click "**Authorize**"

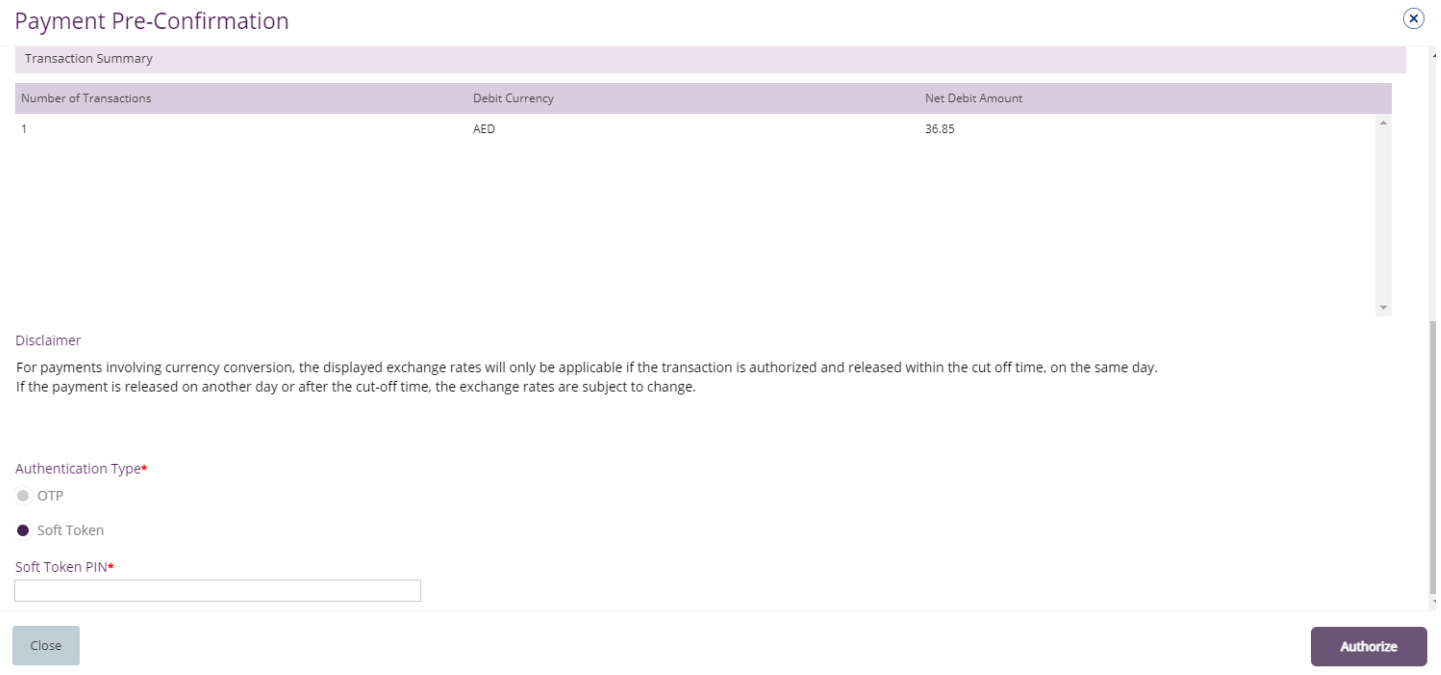

### Transaction is now authorized and sent to the bank for processing.

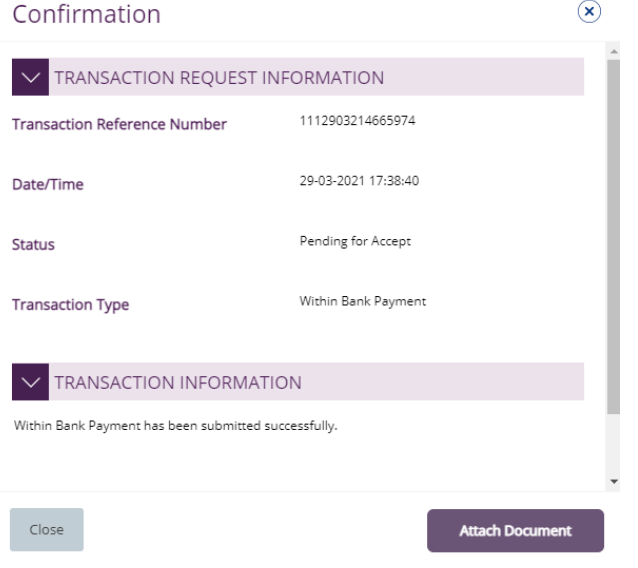

**Note:**

- If **additional approvals** are required, the transaction will move to the next authorizer(s) queue for additional approval(s).
- If "**Releaser**" is required, the transaction will be available in "Ready for Release" status after the payment is authorized and the releaser need to release it to the bank for processing through below option **Pending Activities** > **Transactions** > **Ready for Release**

## <span id="page-8-0"></span>Release Within Bank Payment

### Click **Pending Activities** > **Transactions** > **Pending For Release**

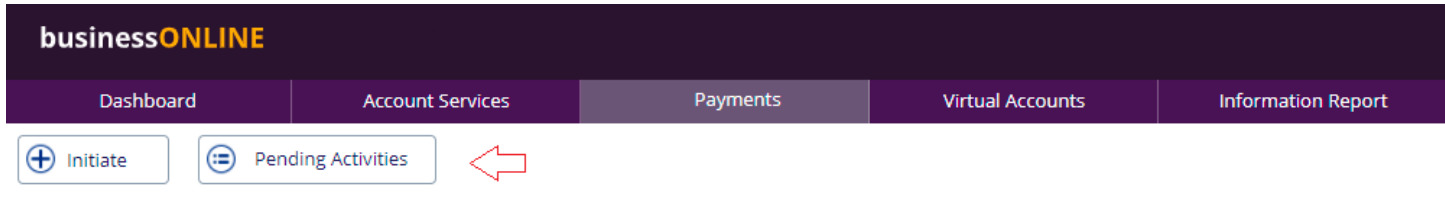

### Select the transaction and click "Release

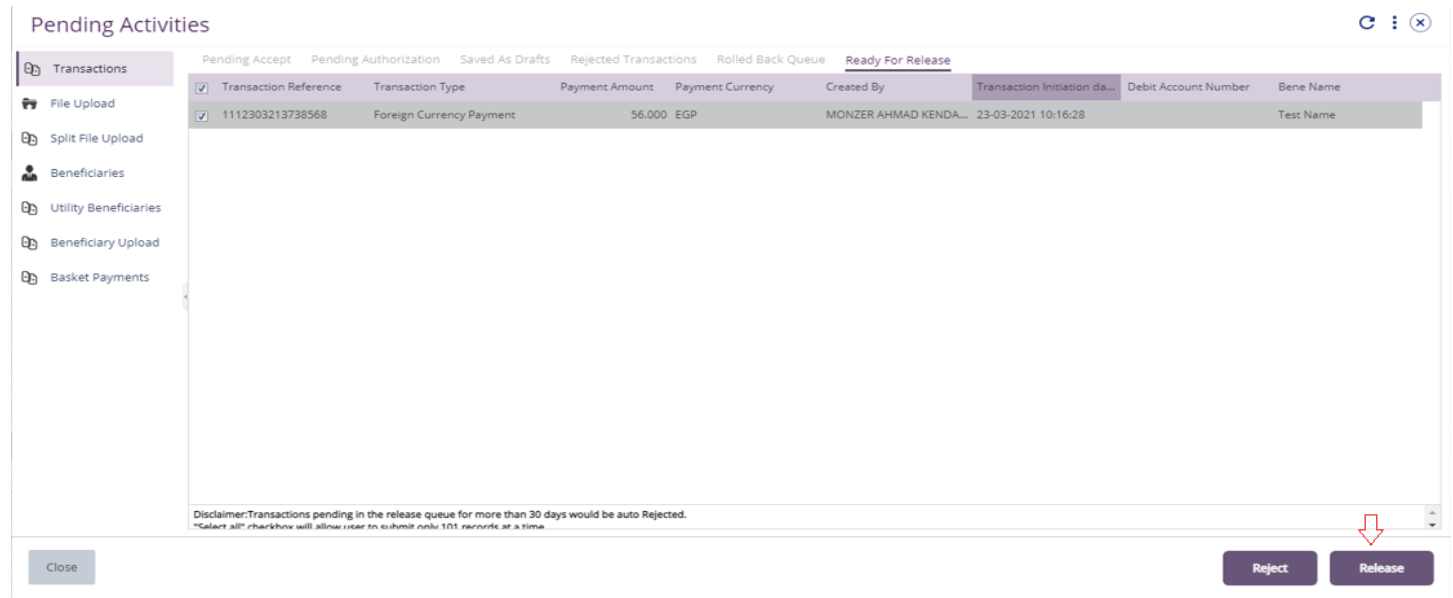

Once released, user will get "Confirmation" pop-up window with status shows "Sent to Bank"

## Click "Close"

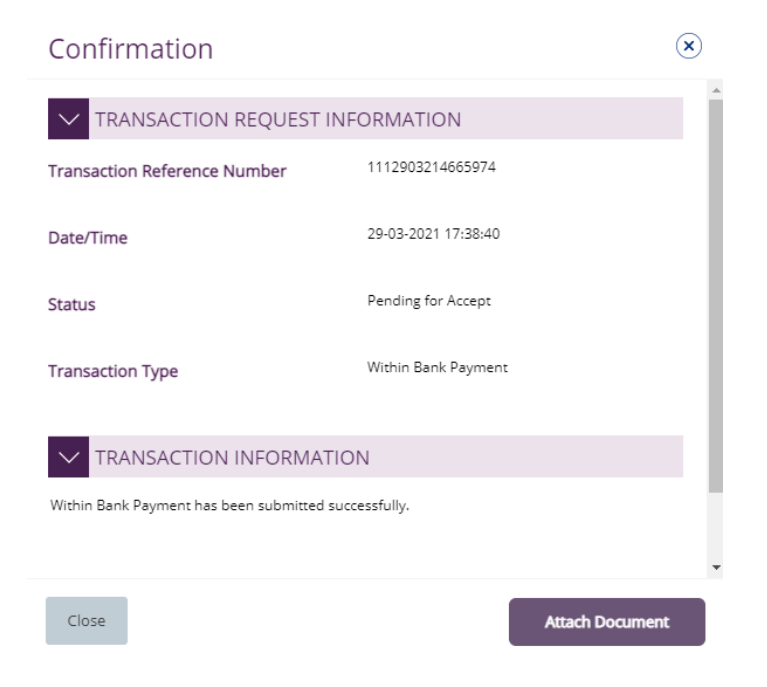

## <span id="page-9-0"></span>View Transaction Details

(Applicable for Maker, Authorizer and Maker-Authorizer)

## User can **view** the Transaction Status under Transactions Summary widget.

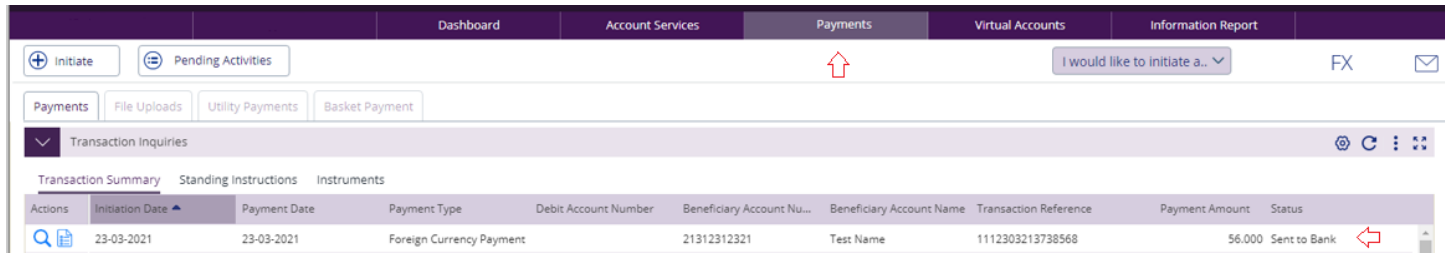

## Right click on transaction record allows the user to:

## (1) **View the history** of the transaction.

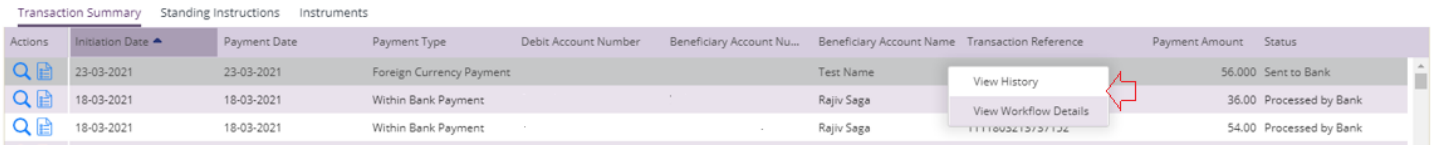

## (2) View the **Workflow** of the transaction.

<span id="page-9-1"></span>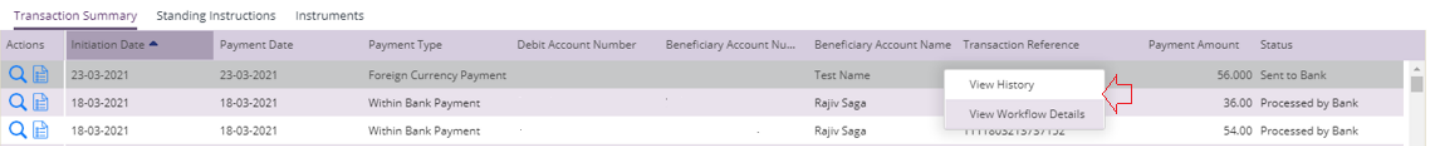

## Save Transaction As Draft

### (Applicable for Maker and MakerAuthorizer users) On the payment Initiation Screen User can click on "**Save as Draft"** after filling all the payment information.

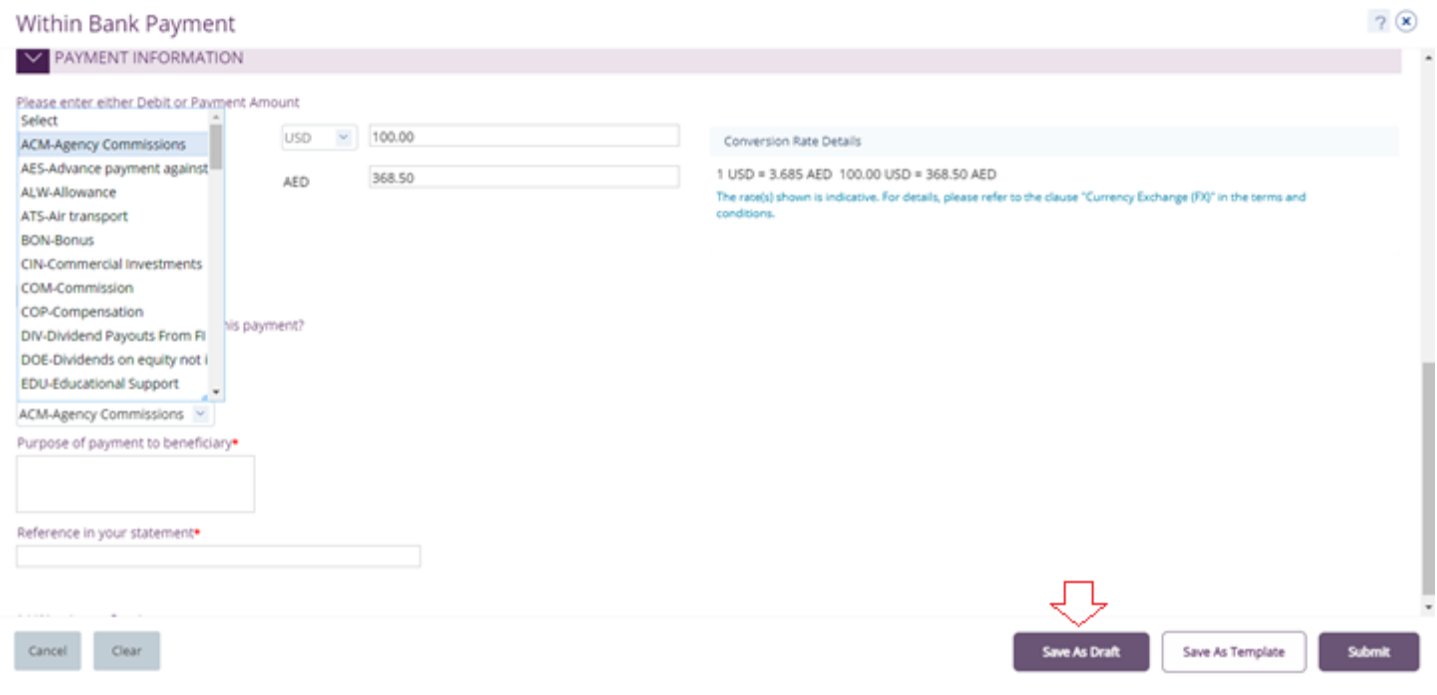

 $\circledast$ 

### Confirmation

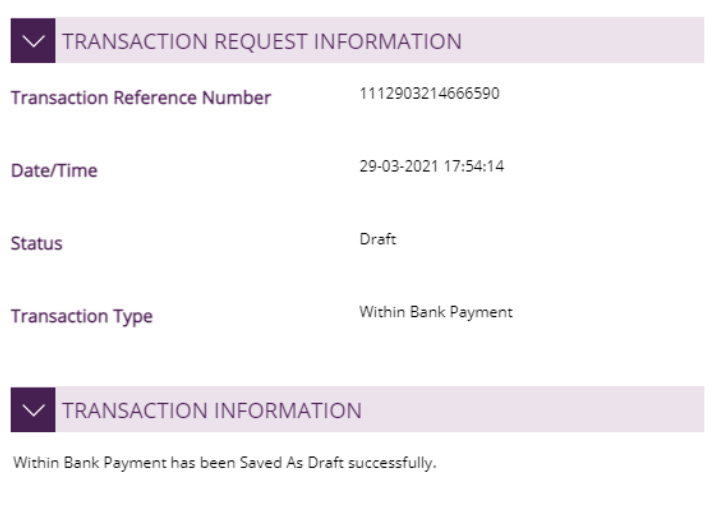

 $Close$ 

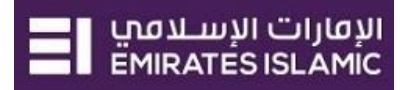

## The transaction will be available under "**Pending Activities**" – **Save as Draft**

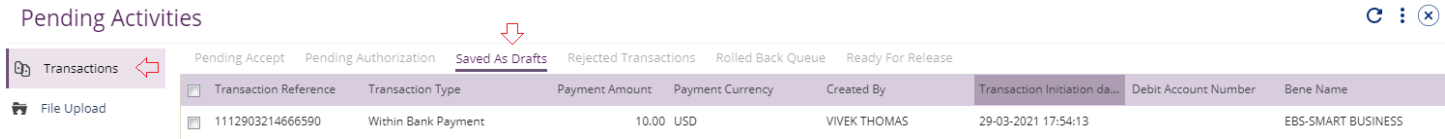

## Select the transaction, right click and select **Edit, Delete or View History.**

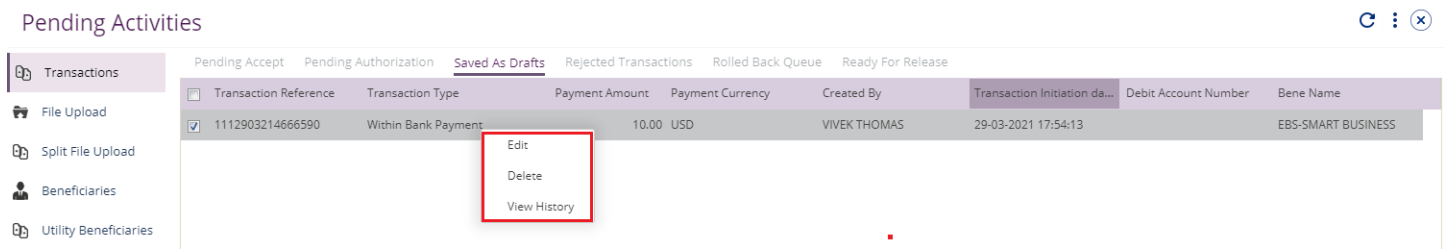

### Upon selecting "**Edit**" user can view and submit the drafted transaction.

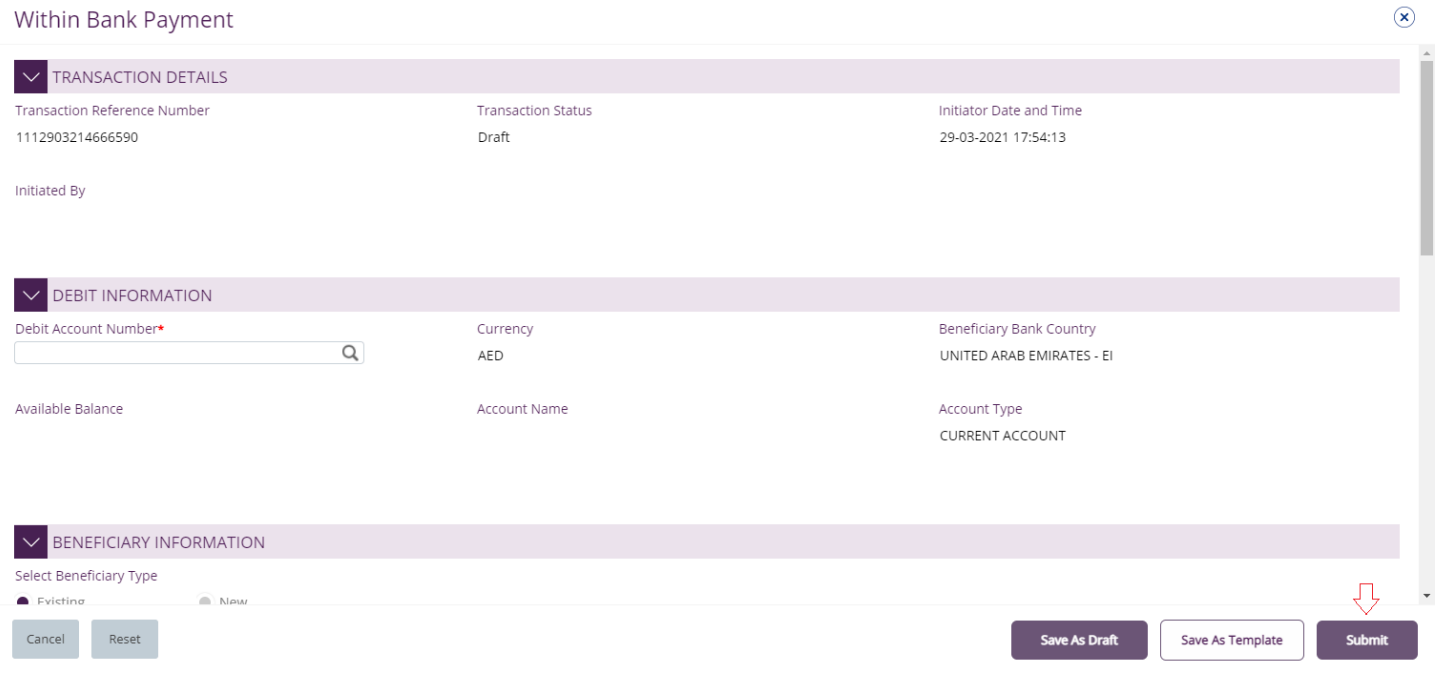

#### Note

**Save As Draft** option is applicable for Own Account, Within bank payment, Local currency payment and Foreign currency payment.

## <span id="page-12-0"></span>Save Transaction As Template:

(Applicable for Maker and MakerAuthorizer users)

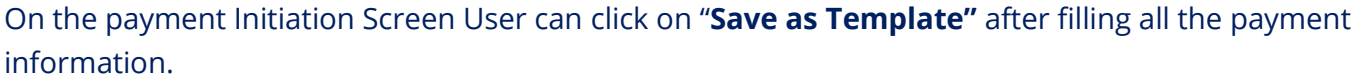

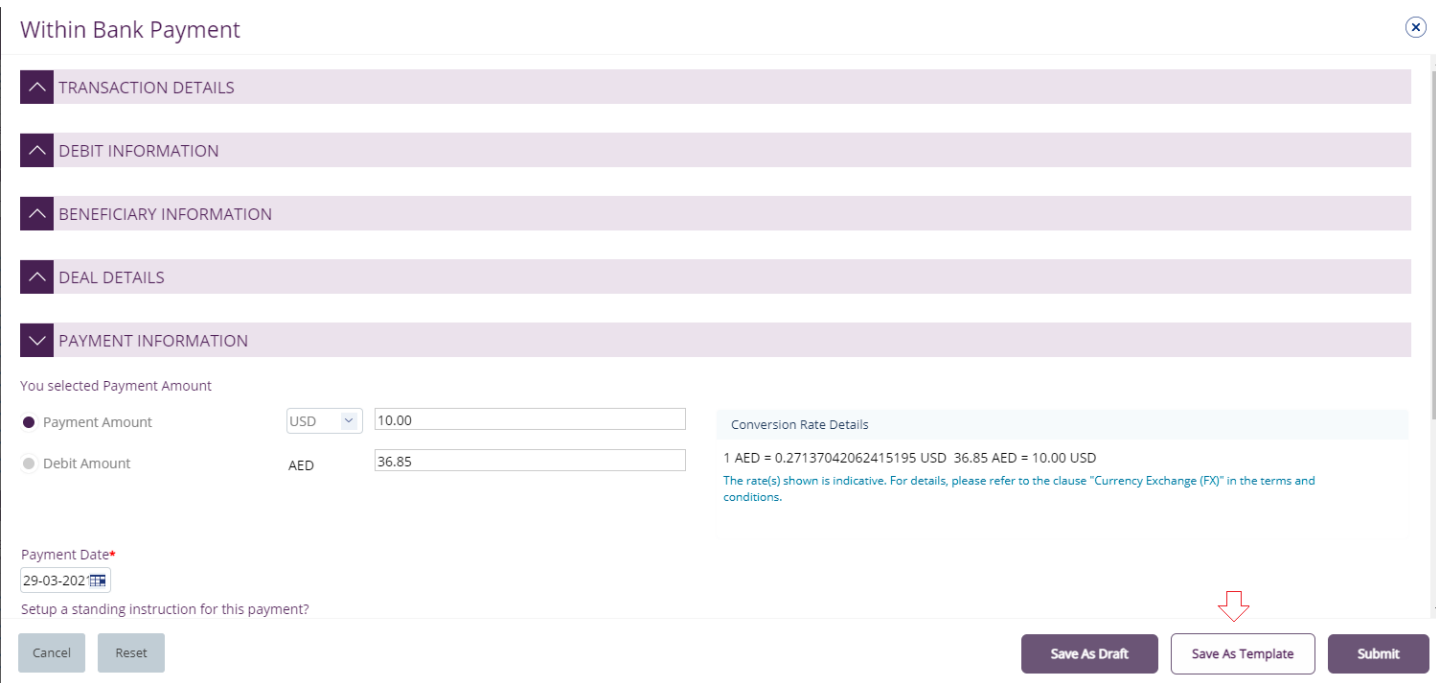

The user needs to provide "**Template Name", "Template Description"** and select if it will be **"Public" or "Private"** template**.**

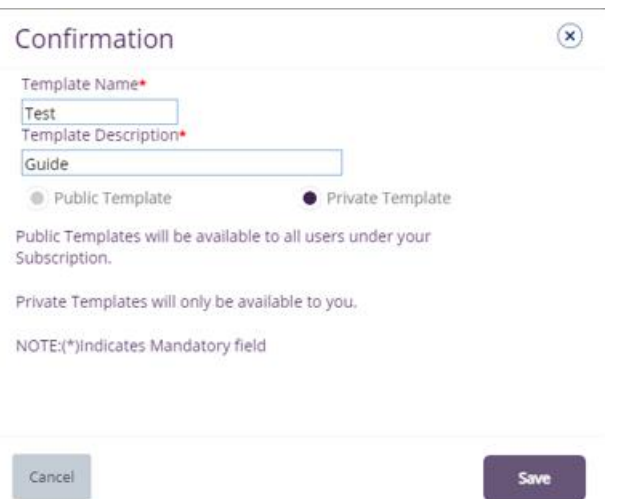

**Public Template** – The template can be viewed and used by other users in the businessONLINE subscription.

**Private Template** – The template can be viewed and used by the user who created the template only.

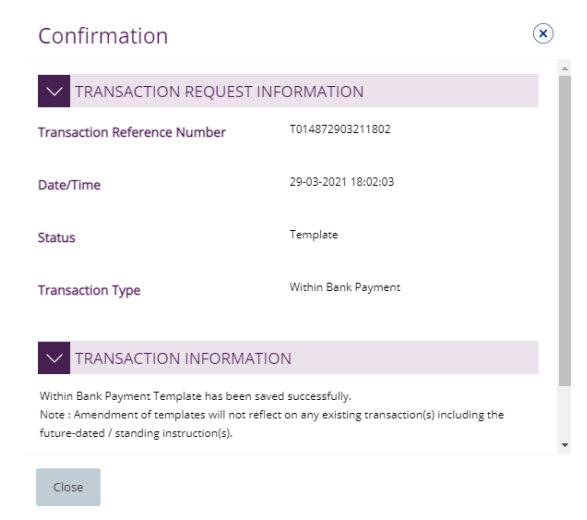

## The transaction template will be available in **Payments tab** > **Quick Pay** > **Templates**

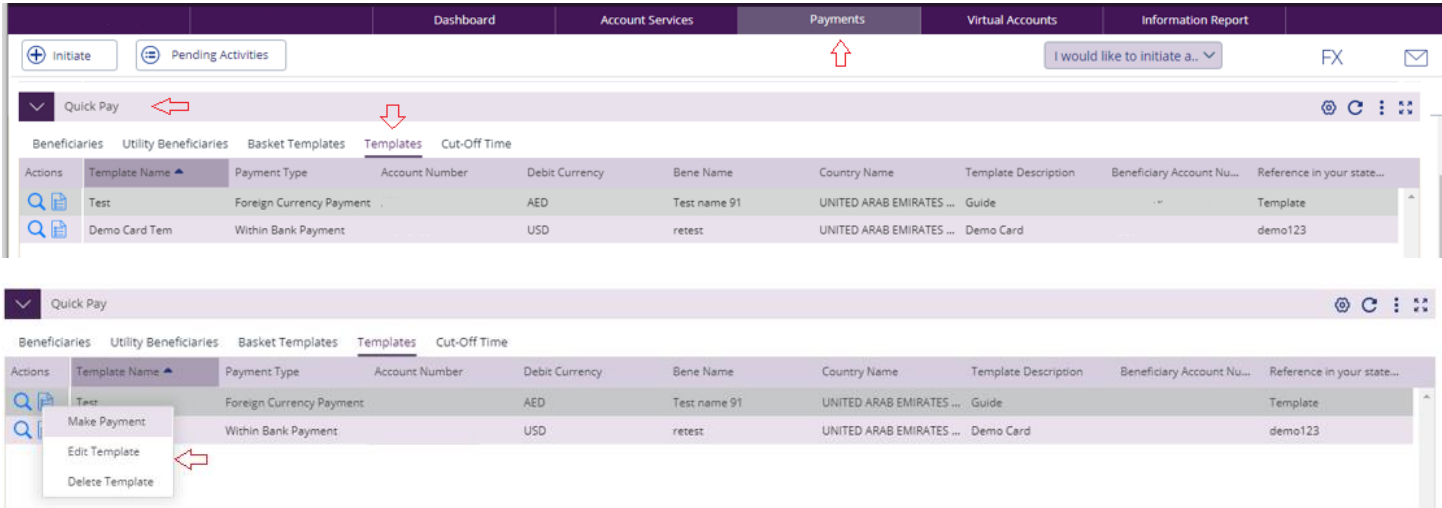

Click "**Templates**" tab, right click and select "**Make Payment**" to initiate a transaction, "**Edit Template**" to update the template details or "**Delete Template**".

**Note** 

**Save As Template** option is applicable for Own Account, Within bank payment, Local currency payment, Foreign currency payment and Basket payments.